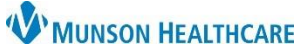

Cerner PowerChart **EDUCATION**

#### **Preference Setting for Each MPTL Tab from Task Display**

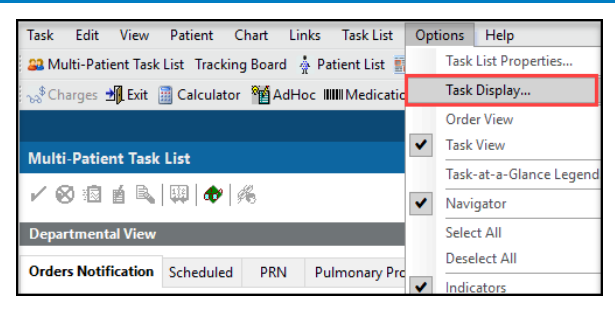

To set up preferences from Task Display that is found under Options on the menu bar, follow the three steps and repeat them for **each** MPTL tab:

- 1. Check the preset filters: Status, Time Parameters, Medications, and Task Types.
- 2. Set up the Location Filters.
- 3. Click Save before clicking OK to save preferences.

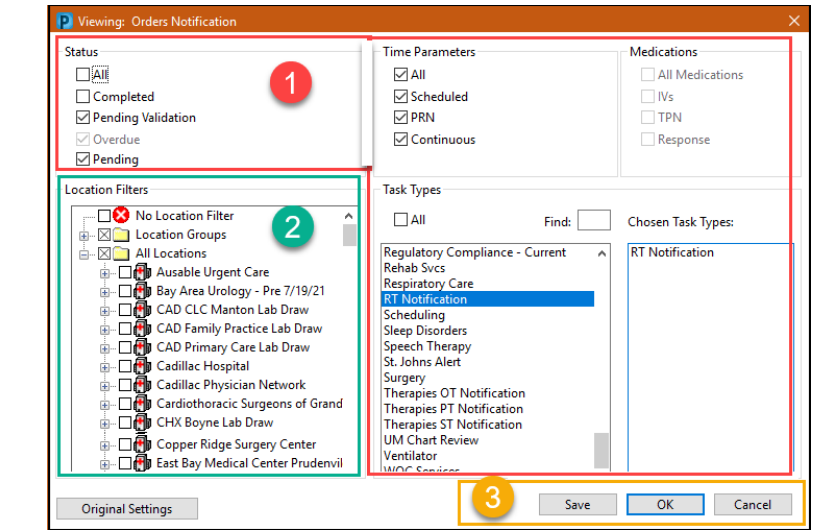

Use the following examples of preset filters for each MPTL tab ('Location Filters' area is dithered as it is the next step to be set up):

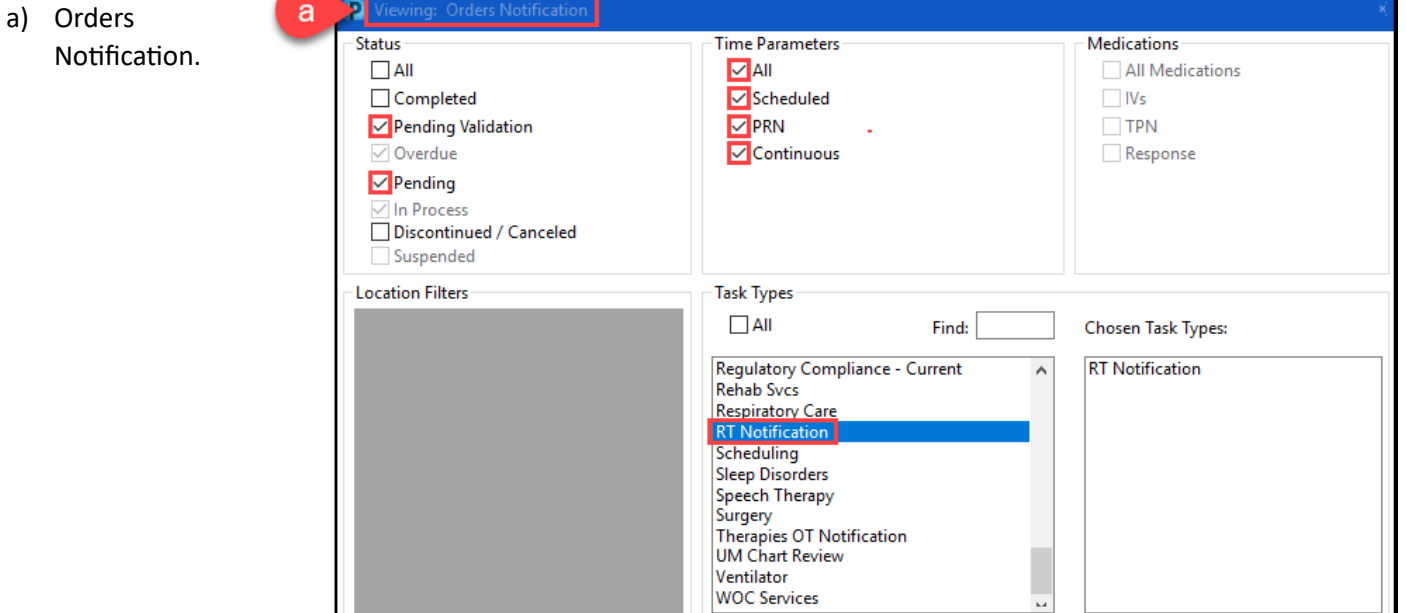

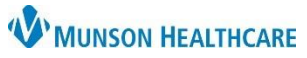

Cerner PowerChart **EDUCATION**

b) Scheduled.

 $\mathbf b$ 

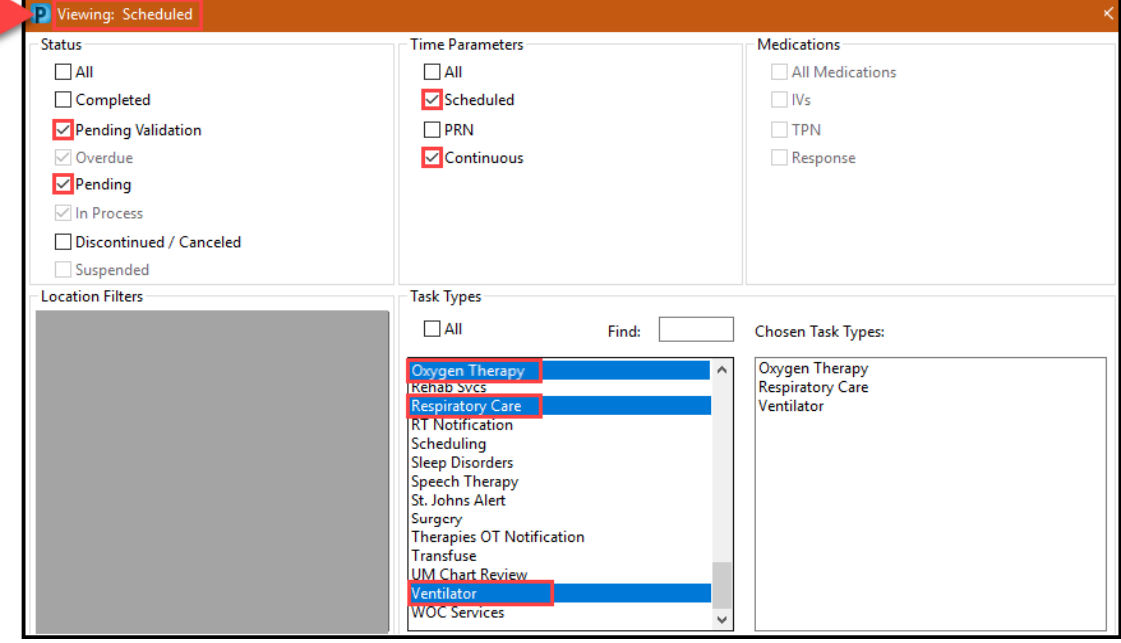

c) PRN.

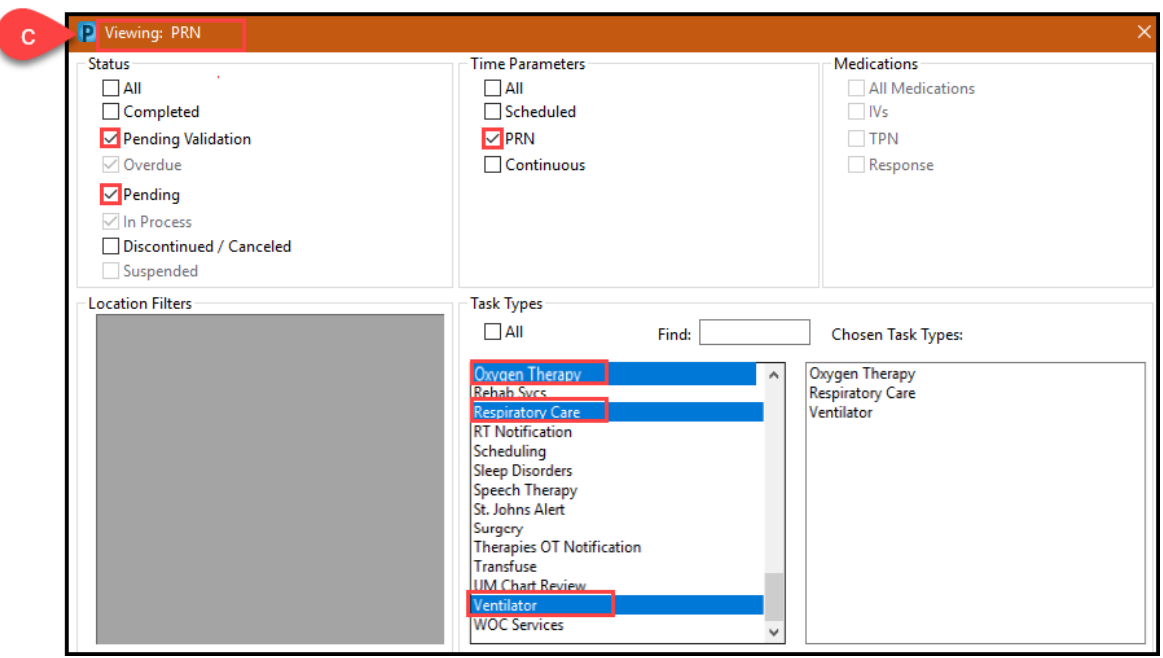

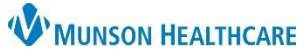

Cerner PowerChart **EDUCATION**

d) Pulmonary Procedures.

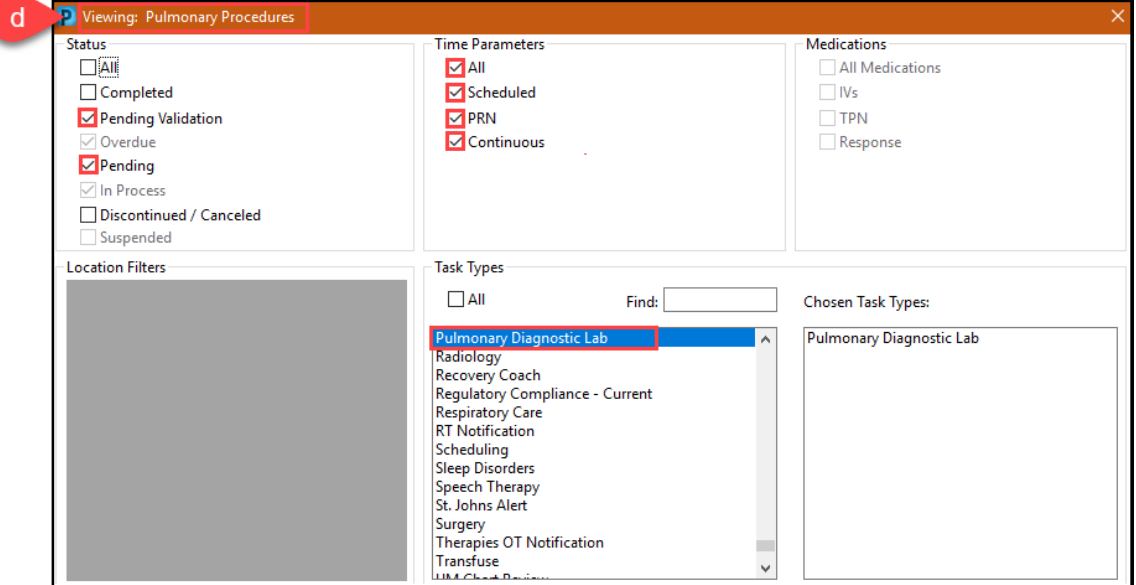

e) Non-Invasive Cardiology.

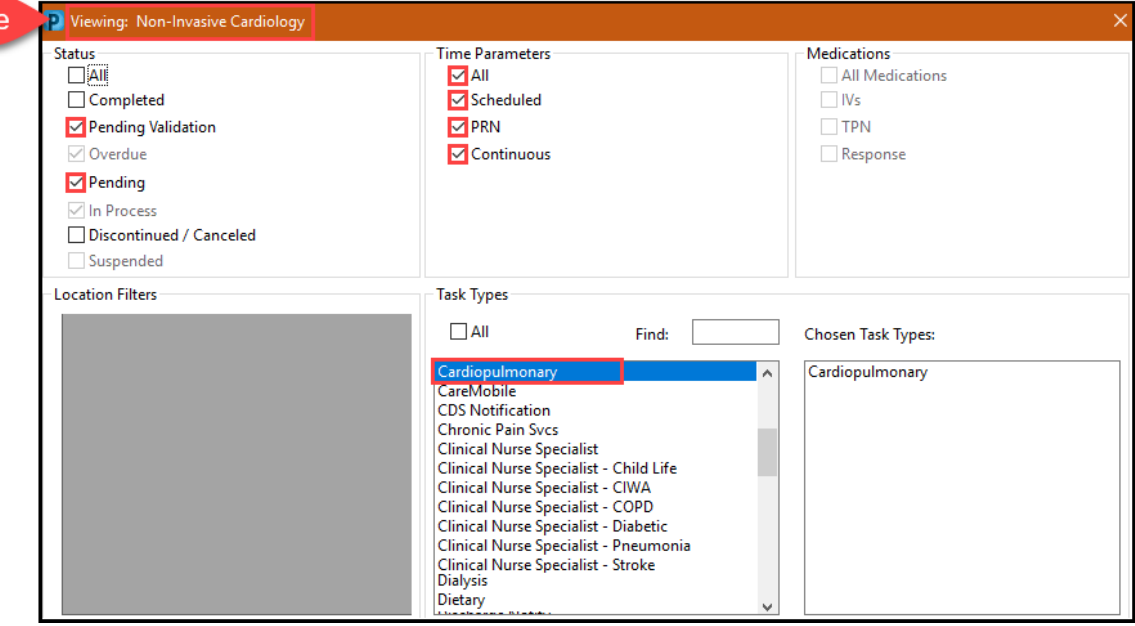

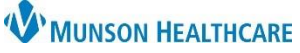

Cerner PowerChart **EDUCATION**

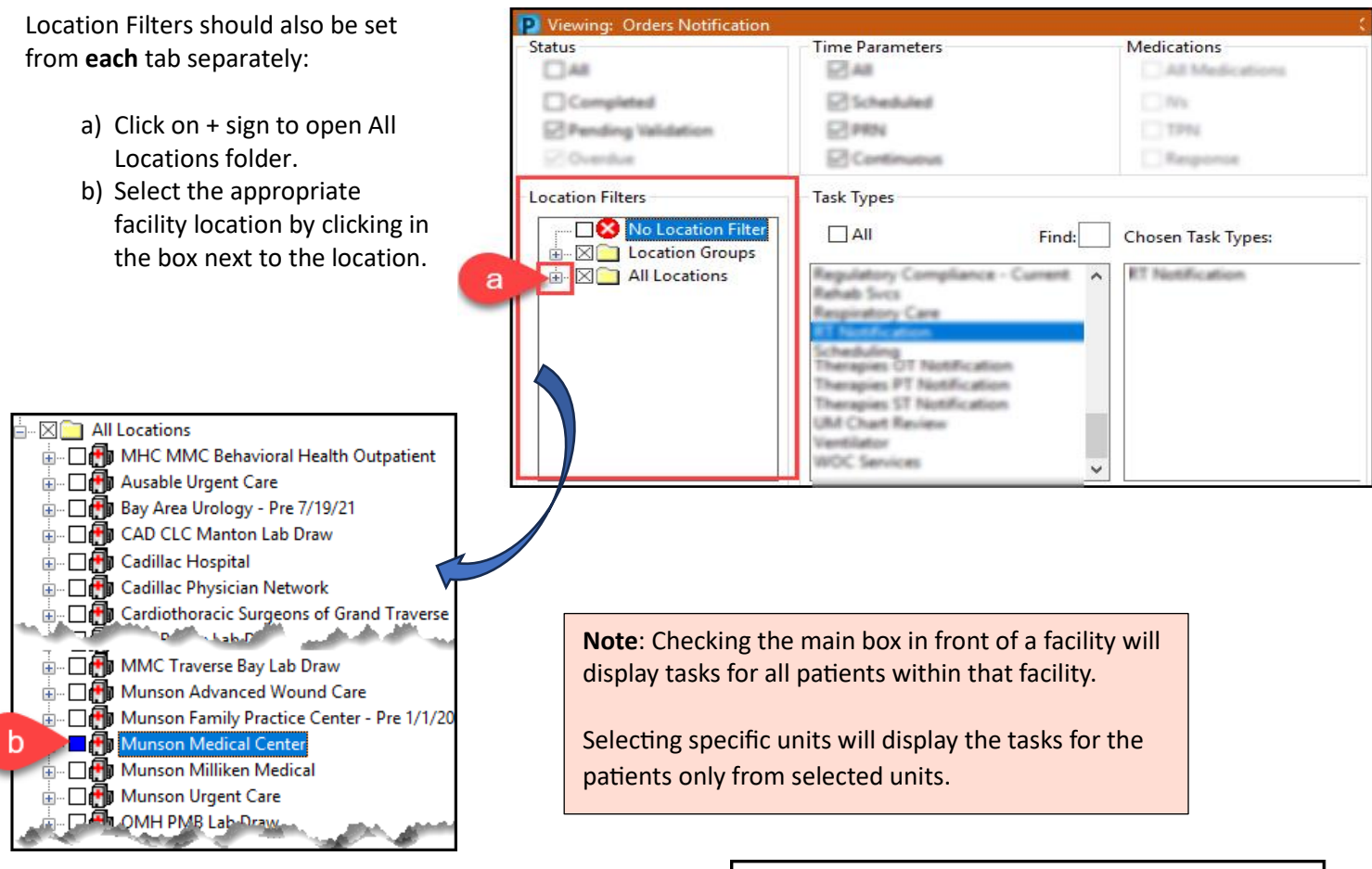

To select a specific unit(s) within a desired location:

- a) Click on + sign to the left of the facility to expand the unit list.
- b) Repeat the step when the second facility line displays.
- c) Select the appropriate unit(s).

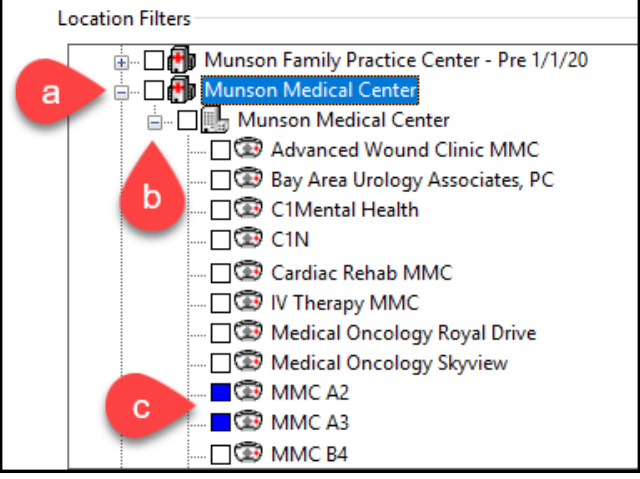

**Remember** to click Save before clicking OK to save preferences on **each** tab (step 3, page 1).

After **all** preferences are set, click the Exit icon to save the preferences and activate the tasks.

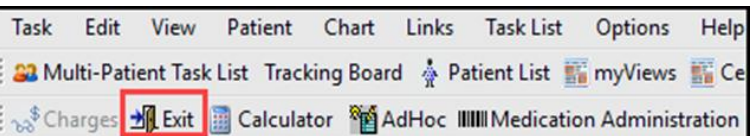